## **Pour vous inscrire :**

**Inscription à la session** 

**1- Accédez au site et défilez jusqu'en bas de page :**  https://catalogue.dpcmed.umontreal.ca/Web/MyCatalog/ViewP?pid=T1PT 9%2bjMGyKrYdKQhxUK6g%3d%3d&id=BI0%2feYyg40VPQeEBaCeR8A %3d%3d&lang=fr-CA

## **2- Cliquez sur « inscription »**

**Disponibilités** aires dans une activité de Développement L'engagement de p<br>Professionnel Conti (Nouveauté) En français iences partenaires dans di<br>1 (DPC) | Version en frança **O** Inscription

## **3- Créez un compte en remplissant le formulaire**

## **Compte utilisateur** Avant de vous inscrire, vous devez d'abord vous créer un compte utilisateur. Si vous en avez déjà un, utilisez vos informations de connexion pour vous connecter. a J'ai déjà un e **Informations personnelles** unte **Suite de Veux me créer un de la pouve de la pouve de la pouve de la pouve de la pouve de la pouve de la pouve d**<br>Le pouve de la pouve de la pouve de la pouve de la pouve de la pouve de la pouve de la pouve de la pouve de Nom\* Prénom\*  $compte$ Nom d'utilisateur \* Mot de passe \* Confirmation du mot de passe \* Courriel \* Tél. bureau Tél. cellulaire Numéro de permis de l'Ordre Ordre professionnel  $\bullet$  $\overline{\phantom{a}}$ **Matricule UdeM** Profession \*  $\bullet$  $\overline{\phantom{a}}$ **Affiliation avec l'UdeM** À quel genre vous identifiez-vous ?

L'engagement de patient es partenaires dans une activité de Développement Professionnel Continu (DPC) | Version en français

**4- Confirmez et remplissez le formulaire « adresse de facturation ». La formation est gratuite, mais la plateforme requiert ces informations.**

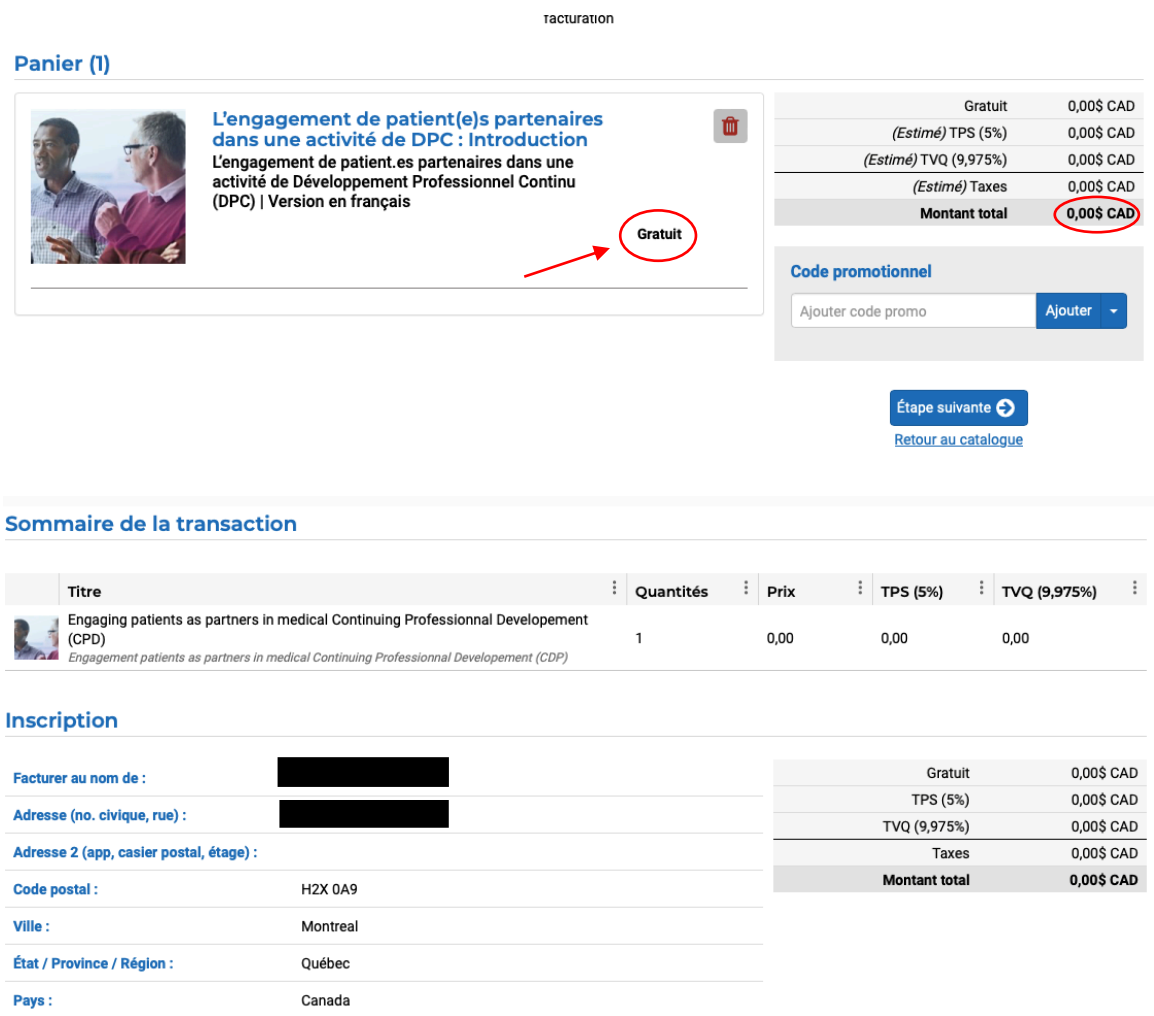

**5- Accédez à la formation en cliquant sur « visionner »**

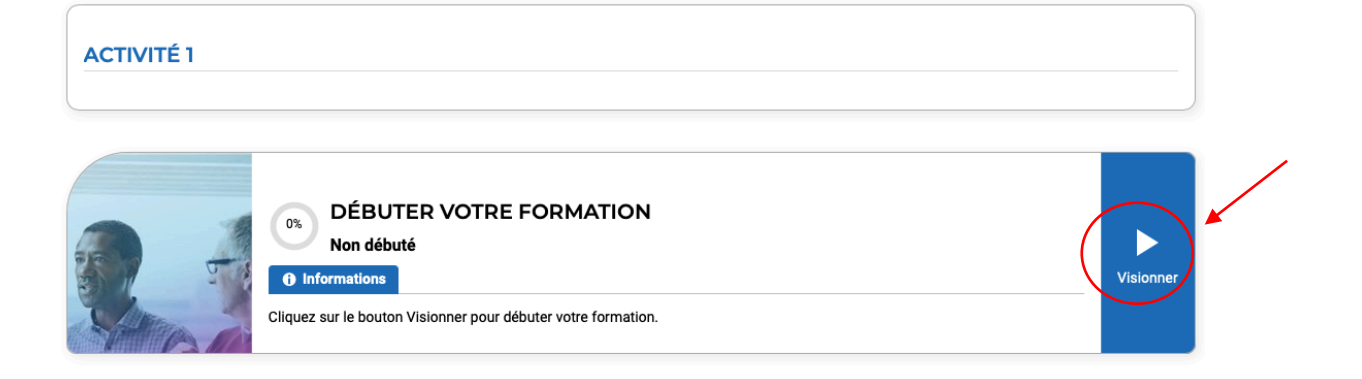